#### **MAIN PAGE**

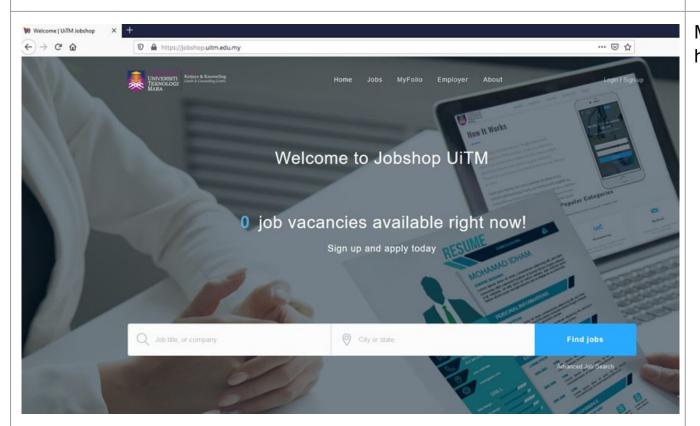

#### **STEP**

Main Page: https://jobshop.uitm.edu.my

#### FIRST TIME SIGN-UP PAGE

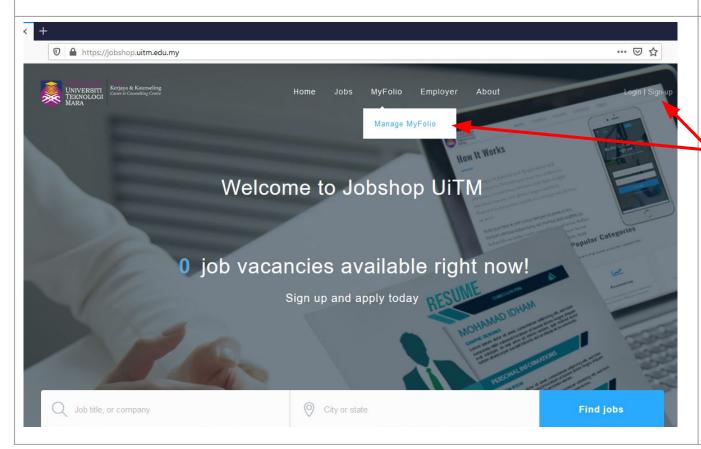

#### **STEP**

Jobseeker(First Year to Final Year Student are eligible to Sign-up)

First time Sign-up can go to menu (MyFolio -Manage MyFolio) and (Sign-up)

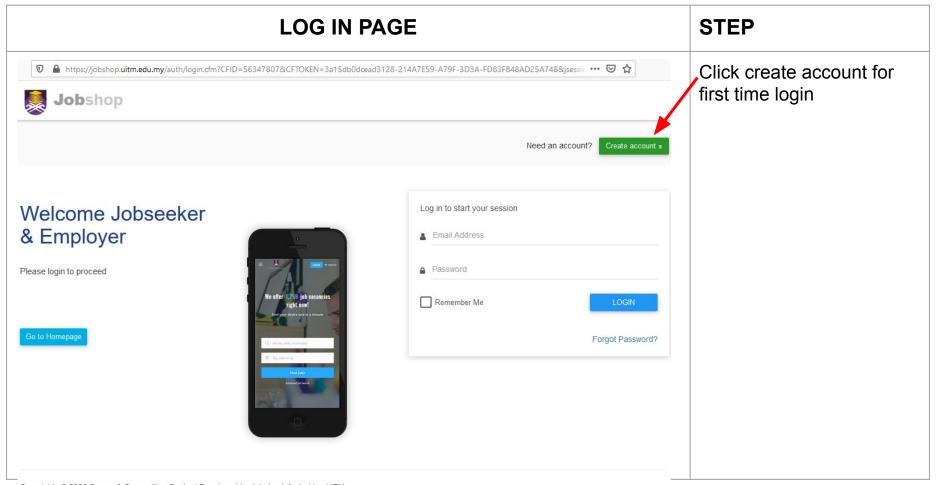

#### **JOBSEEKER REGISTRATION**

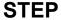

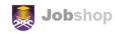

Register as Employer »

Complete all required information and click sign up

#### Jobseeker Registration

Are you a Jobseeker? If you are a student or graduates of Universiti Teknologi MARA, you may proceed with the registration!

Go to Homepage

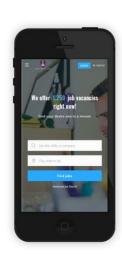

| <u>.</u> | Full Name                                       |
|----------|-------------------------------------------------|
| $\vee$   | Email Address                                   |
| <b>#</b> | National ID Number                              |
| ۵        | Password                                        |
| <u></u>  | Confirm Password                                |
|          | I have read and agree to the Terms & Condition. |
|          | SIGN UP                                         |
|          | You are already registered                      |

#### Create a strong password.

Use a minimum of 8 character, by combining uppercase and lowercase letters, number and special characters (@?\$&%#).

#### **EMAIL VERIFICATION FOR FIRST TIME SIGN UP**

#### **STEP**

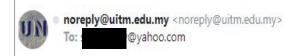

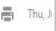

Dear

You have successfully registered in JobShop, Click the link to verify your account.

You may access to your account using registered username and password afterwards. You can also update resume/folio and start using our services.

Thank you

Regards, UiTM Jobshop Support Team www.jobshop.uitm.edu.my Open your registration email and click the link to verify account. Please check at Spam folder should you didn't get the email.

#### **EMAIL VERIFICATION FOR FIRST TIME SIGN UP**

#### **STEP**

**Job**shop

Need an account?

Create account »

# Welcome Jobseeker & Employer

Please login to proceed

Go to Homepage

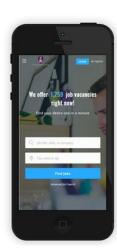

Your e-mail is already verified. You can now login..

Log in to start your session

Email Address

Password

Remember Me

LOGIN

Forgot Password?

Once your email is verified, you can now login into your account.

#### **JOBSEEKER MAIN PAGE**

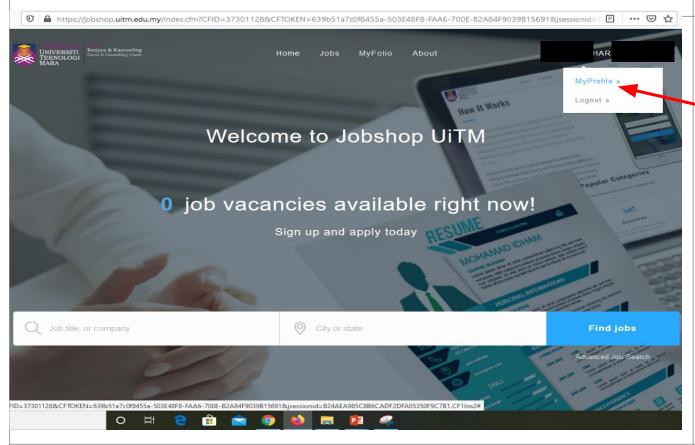

#### **STEP**

After successfully registered, you can now update your account at MyProfile menu by click "MyProfile-Manage MyFolio" or "MyFolio-Manage MyFolio"

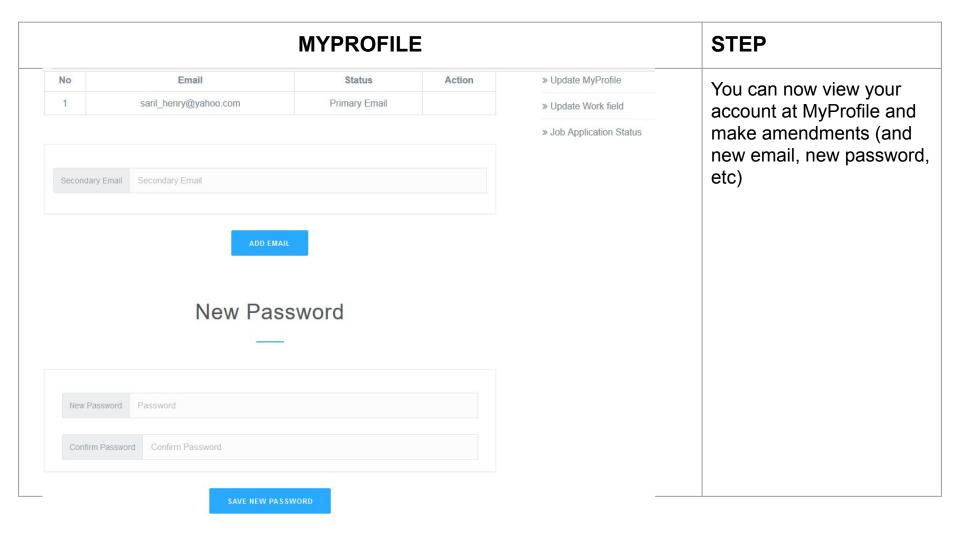

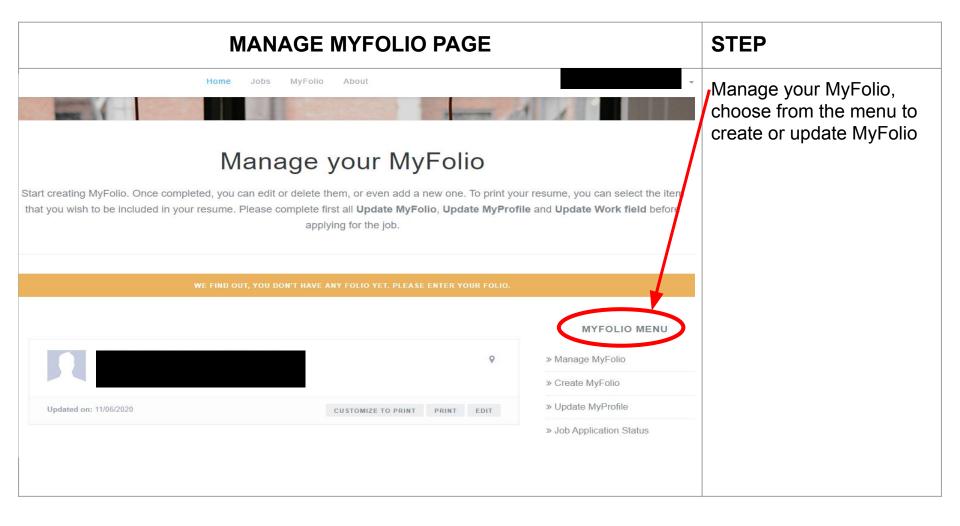

### **UPDATE MYFOLIO JOBSEEKER STEP** Home MyFolio About Basic information SYED MUHAMMAD FAHMI BIN SYED ABU BAKAR 950217115693 saril6100@gmail.com 011-11112222 Seksyen1 Shah Alam 40450 Shah Alam Selangor My passion, my strong personality and approachable character is the greatest strength that suits me to your company. With experience in coordinating, organizing and managing big group of people toward a chain of successful events that I ever handle makes me confident and be a good teammate. I am willing to learn something new which can gives me some knowledge and more exciting experience. Outdoor

Update MyFolio by filling in the mandatory field

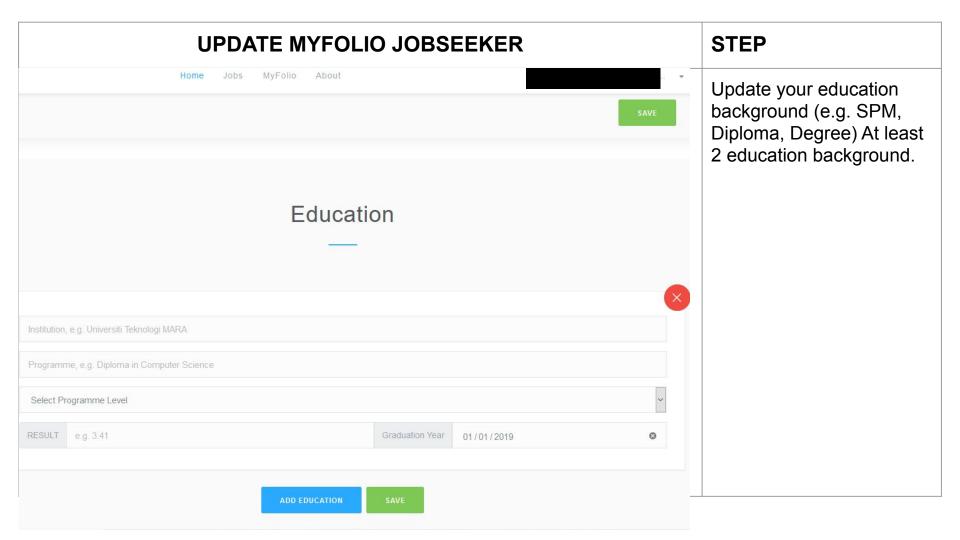

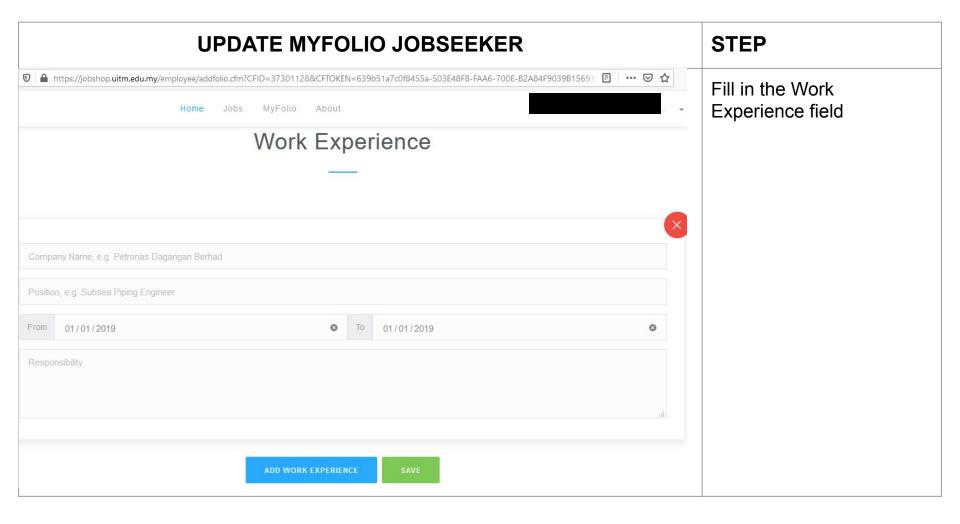

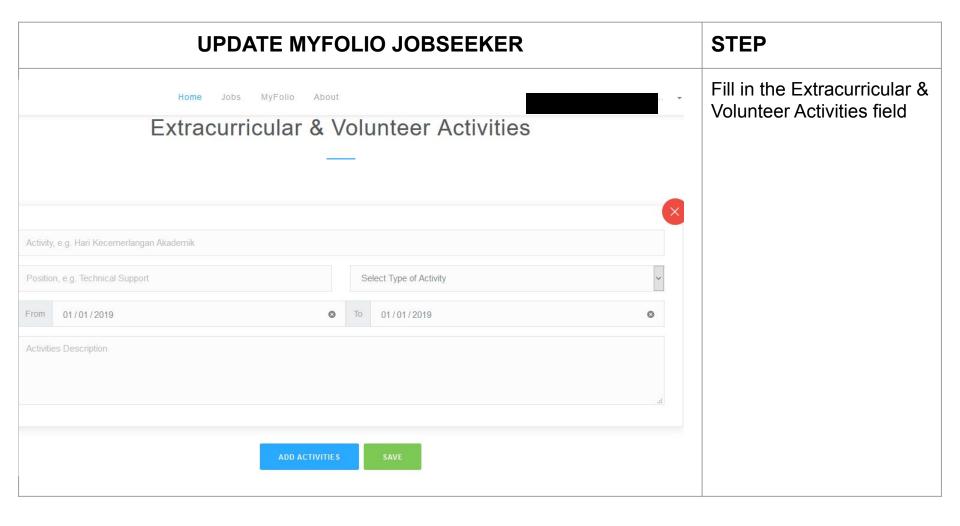

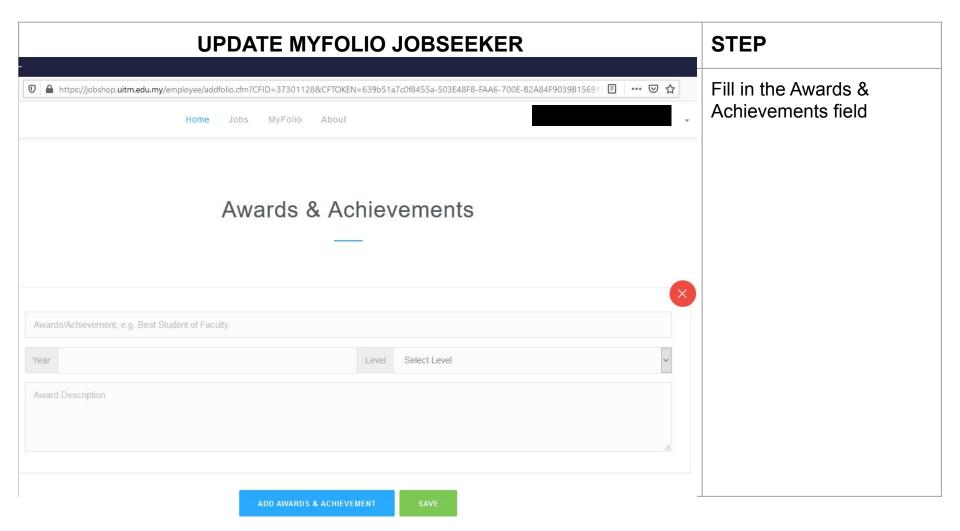

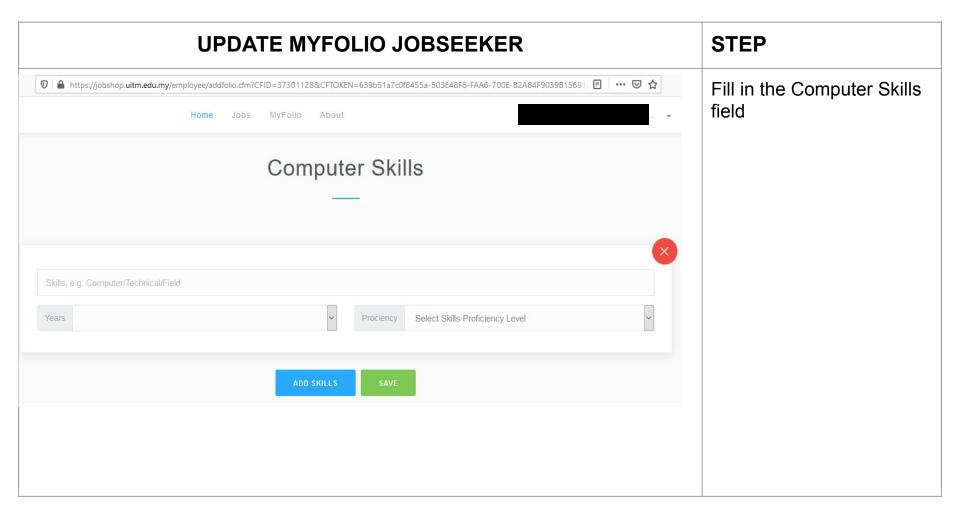

## **UPDATE MYFOLIO JOBSEEKER PERKARA** Fill in the Language Skills 🔻 https://jobshop.uitm.edu.my/employee/addfolio.cfm?CFID=37301128&CFTOKEN=639b51a7c0f8455a-503E48F8-FAA6-700E-B2A84F9039B1569 11 field Home Jobs MyFolio About Language Language Select Language Select Proficiency Level Prociency

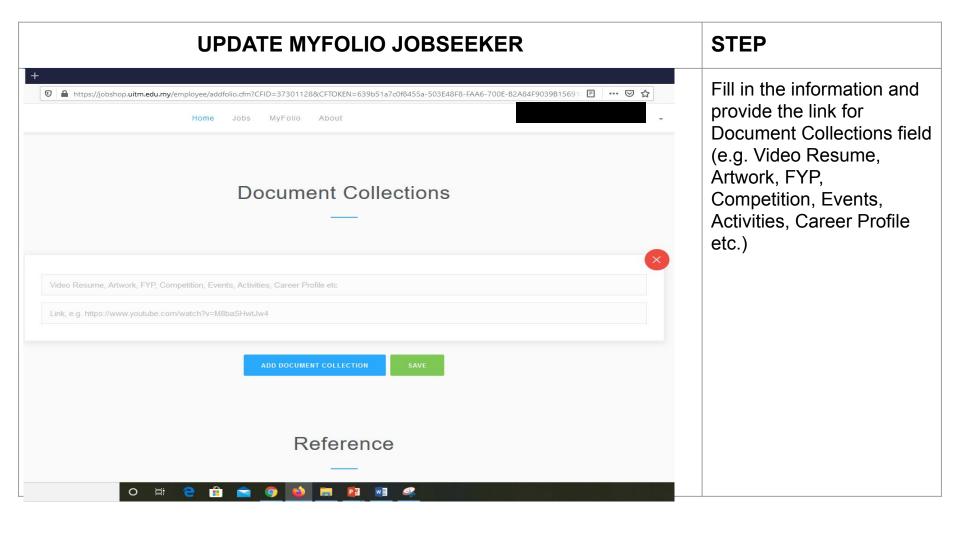

## **PERKARA UPDATE MYFOLIO JOBSEEKER** 🔻 🗎 https://jobshop.uitm.edu.my/employee/addfolio.cfm?CFID=37301128&CFTOKEN=639b51a7c0f8455a-503E48F8-FAA6-700E-B2A84F9039B15691\ 🖹 🚥 🤝 🏠 Fill in the Reference field MyFolio About Home Jobs Reference Name, e.g. Muhammad Institution, e.g. Petronas Dagangan Berhad ADD REFERENCE

### **CUSTOMIZE TO PRINT STEP** To Print Resume. Click at Manage MyFolio and **Customize To Print** Manage your MyFolio Start creating MyFolio. Once completed, you can edit or delete them, or even add a new one. To print your resume, you can edit or delete them, or even add a new one. To print your resume, you can edit or delete them, or even add a new one. that you wish to be included in your resume. Please complete first all Update MyFolio, Update MyProfile and Update Work field before applying for the job. MYFOLIO MENU Shah Alam » Manage MyFolio

CUSTOMIZE TO PRINT

PRINT

Updated on: 11/06/2020

» Update MyFolio

» Update MyProfile

» Update Work field

» Job Application Status

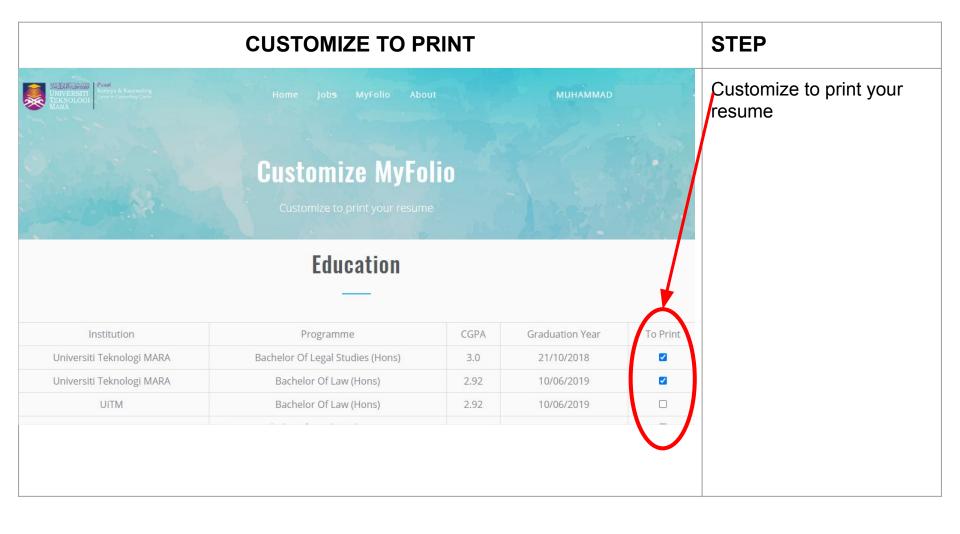

#### **CUSTOMIZE TO PRINT STEP** Click "Submit To Print" to To Print Title Link URL proceed printing. Video Resume https://www.youtube.com/watch?v=7IGkgqOVI94 ~ Reference Name Position Institution Contact To Print 0355443488 $\overline{\mathbf{v}}$ Rosdi Ali Lecturer Uitm 0355443488 Internship Supervisor Juruukur Utama $\overline{\mathbf{v}}$ Shahril

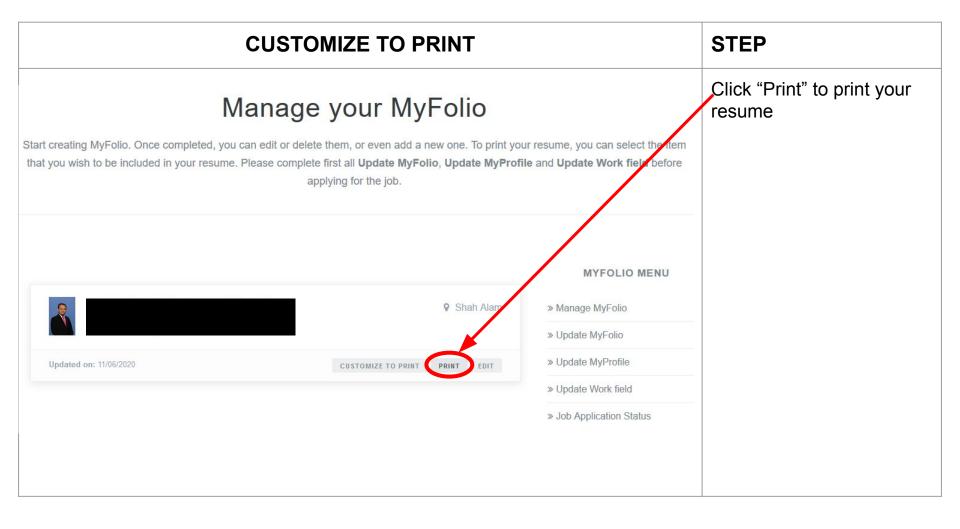

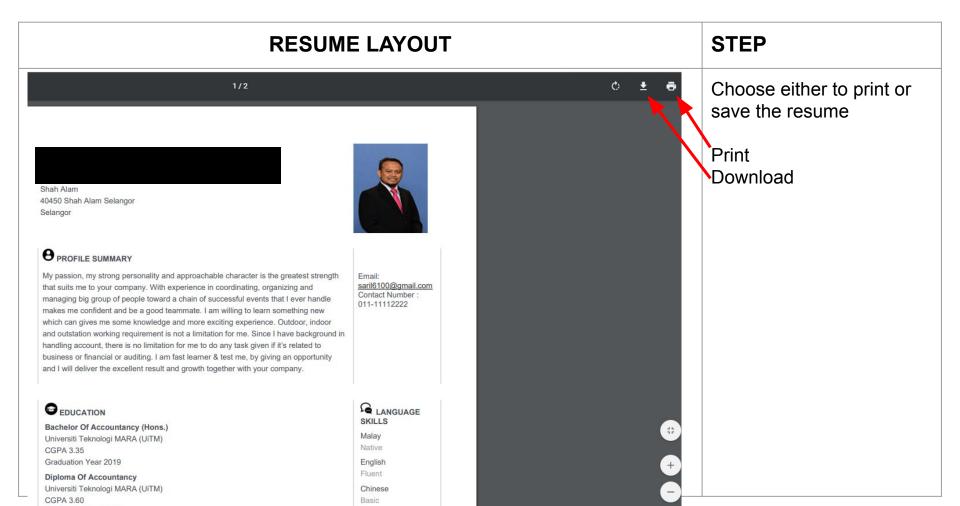

Graduation Year 2016

#### **RESUME LAYOUT ITEM** spss This is how your resume EXPERIENCES Intermediate (> 3 Years) will look like Mahkamah Shah Alam practical 01/11/2018 - 01/11/2019 Responsbility: internship jer EXTRA-CURRICULAR ACTIVITIES Pengarah Projek, Uitm Legal Day menjalankan aktiviti dengan komuniti 01/01/2019 - 01/01/2019 AWARD & ACHIEVEMENT INFORMATION Pelajar Terbaik Fakulti Undang-Undang UiTM Shah Alam 2019 Faculty/Campus 2019 DOCUMENT COLLECTIONS Video Resume: https://www.youtube.com/channel/UCDUbznaOPE6rq1rKyjnwygw REFERENCES Name: Khairudin Mohd Thani Position: Supervisor Institution: Mahmakah Shah Alam Contact Number: 0355442394

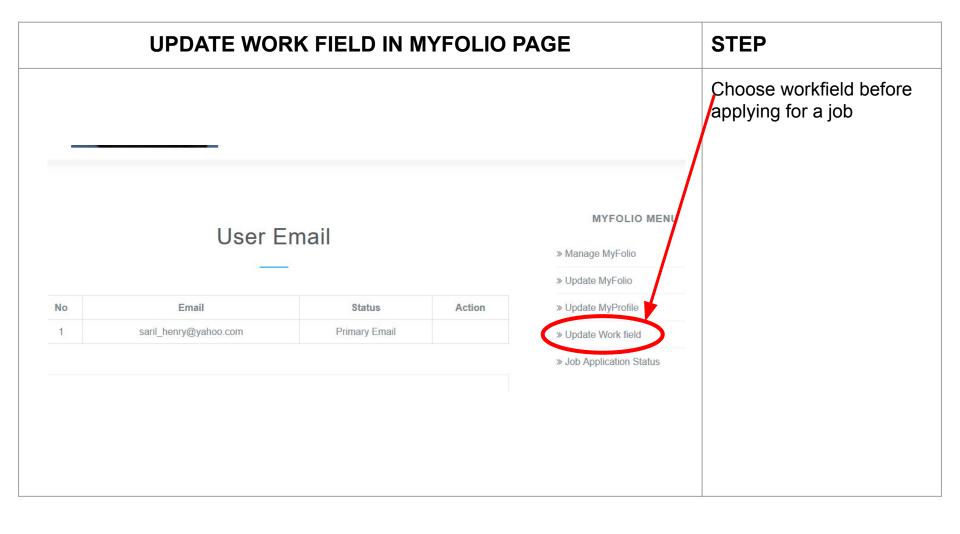

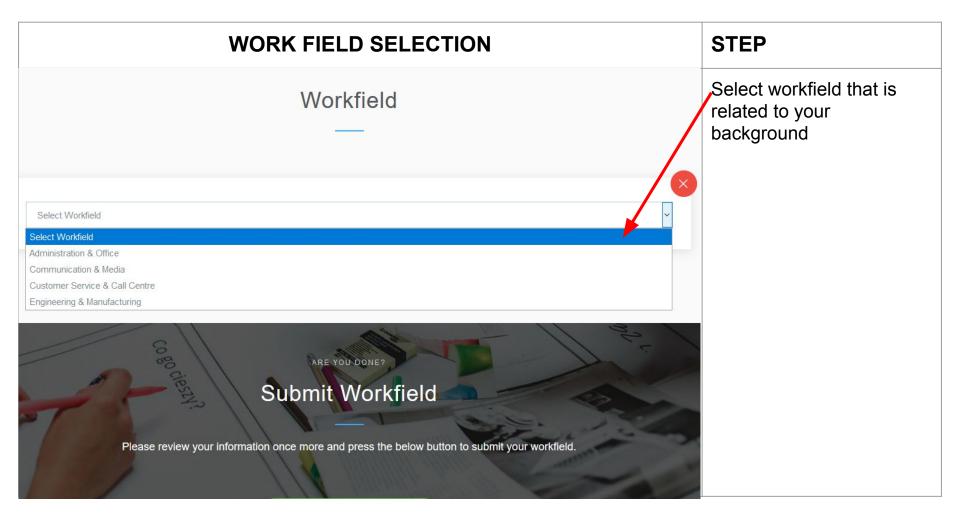

#### **WORK FIELD SELECTION**

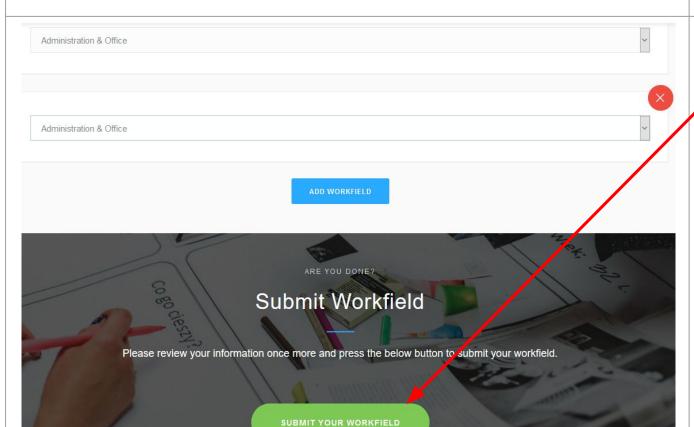

#### **STEP**

Jobseeker can select more than one workfield

Click Submit Your Workfield to add your workfield options.

#### **BROWSE JOBS VACANCIES**

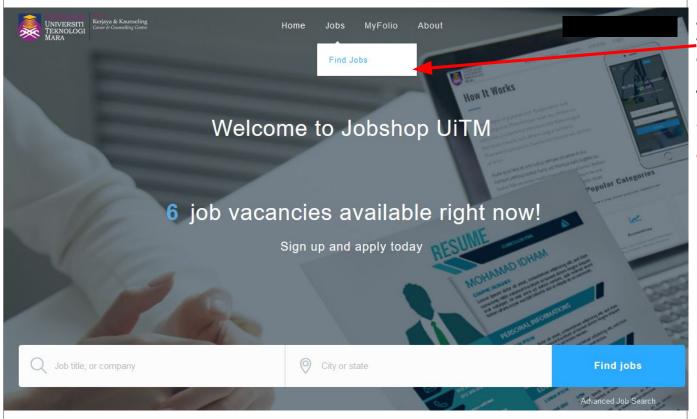

#### **STEP**

Jobseeker can browse job vacancies by click "Jobs-Find Jobs" and Apply Job

- \*Jobseeker are eligible to apply job vacancies:
  - a) Semester 3 or Final Year Degree Student
- b) Semester 5 of Final Year Diploma Student
- c) Master & PhD student
- d) Active Status Only

#### **BROWSE JOBS VACANCIES**

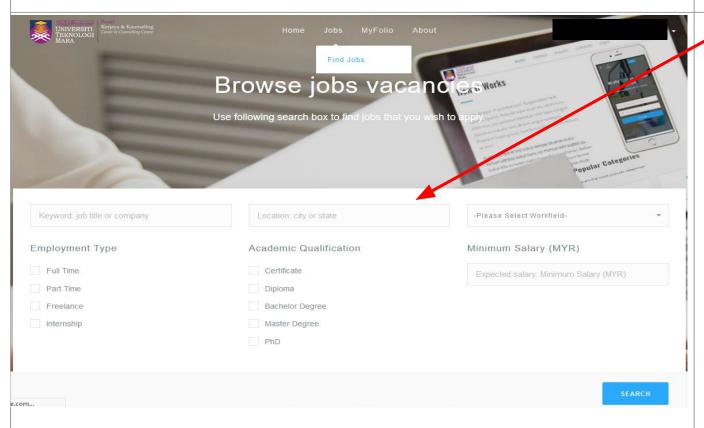

#### **STEP**

Use search box to find job matching

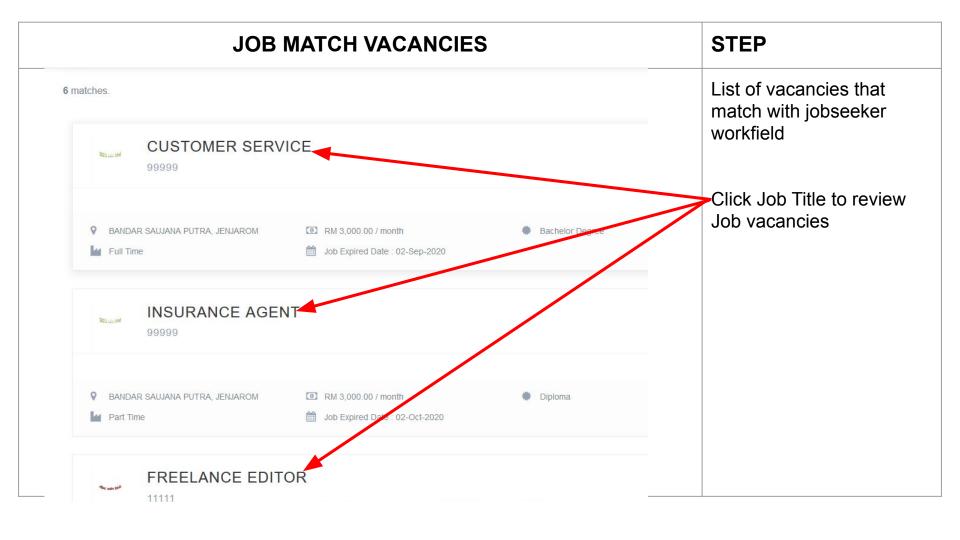

#### **JOB APPLICATION**

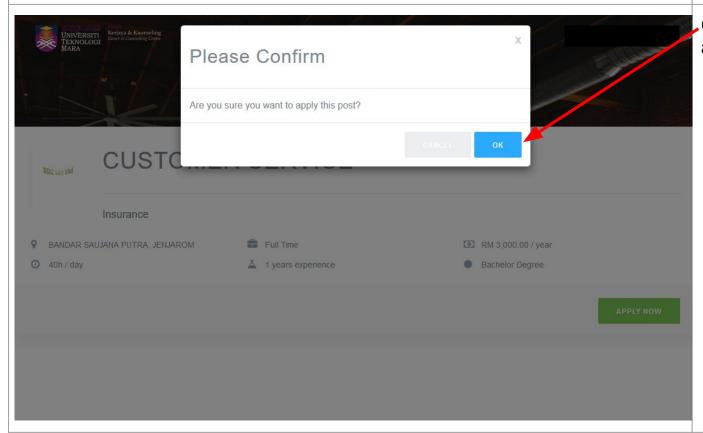

#### **STEP**

Confirm your job application by click "OK"

#### **VIEW JOB APPLICATION STATUS**

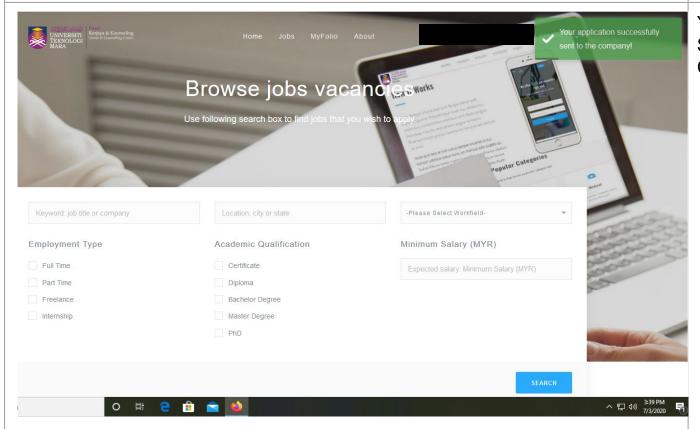

#### **ITEM**

Your Job Application has Successfully Sent To The Company!

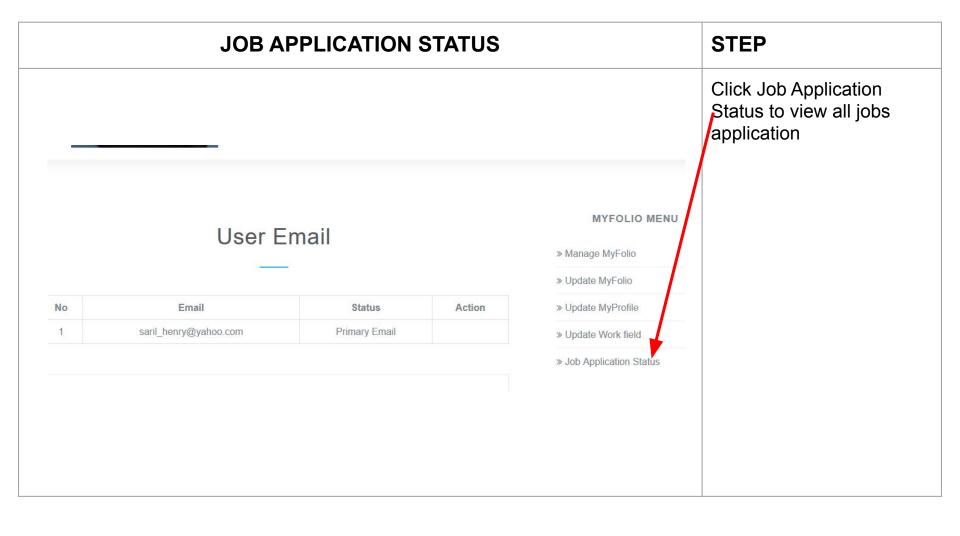

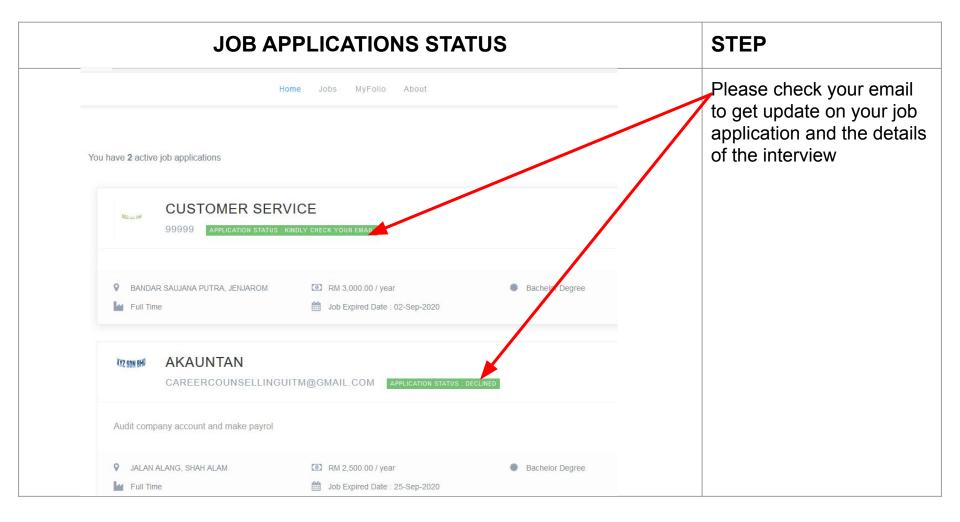

#### VIEW EMAIL STATUS CALL FOR INTERVIEW

STEP

CALL FOR INTERVIEW: CUSTOMER SERVICE (Company: 99999)

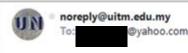

#### Dear Sir/Madam,

CONGRATULATIONS! Your application for the above mentioned post has been reviewed. You are invited for an interview as detailed below

Date:

Venue:

Time:

Contact Number:

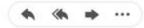

Please check your email for interview details.
Check your spam folder should you did not receive any email. You can contact the company for more details.

GOOD LUCK AND PLEASE PREPARE FOR THE JOB INTERVIEW!

Reply, Reply All or Forward

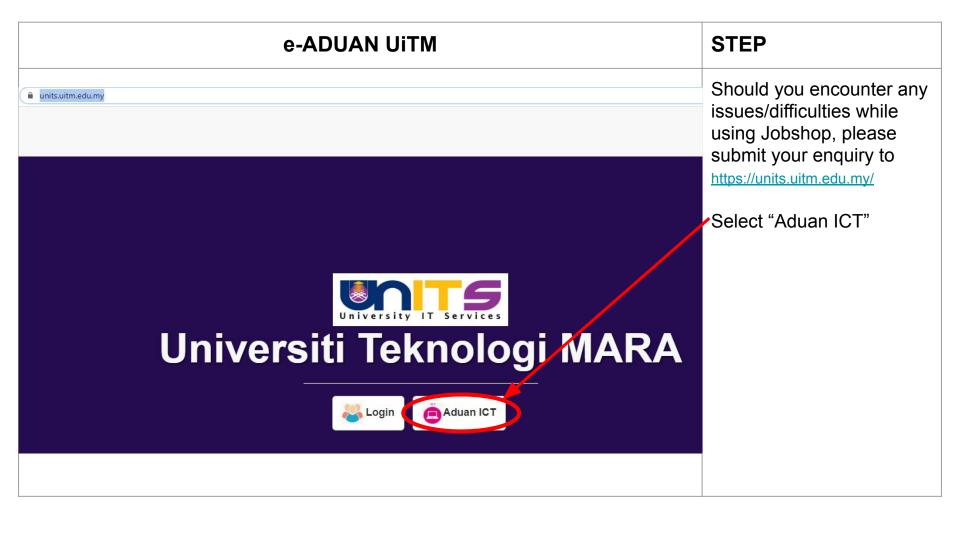

#### e-ADUAN UITM **STEP** Choose "New ADUAN units.uitm.edu.my/aduan\_add.cfm ICT" and select "Student or Guest" For Jobseeker. **New ADUAN ICT** Fill in the details (i.e. New ADUAN ICT Name, Handphone and Personal Information Status ADUAN ICT Alternative Email.) ICT Service Ticket: A20200629029187 User Type: O Staff O Student O Guest Name\*: Name This field is required. Handphone\*: Handphone This field is required. Alternate Email \*: Alternate Email \* Feedback complaint will be sent to UITM Email / Alternate Email. Please make sure the email is correct. .

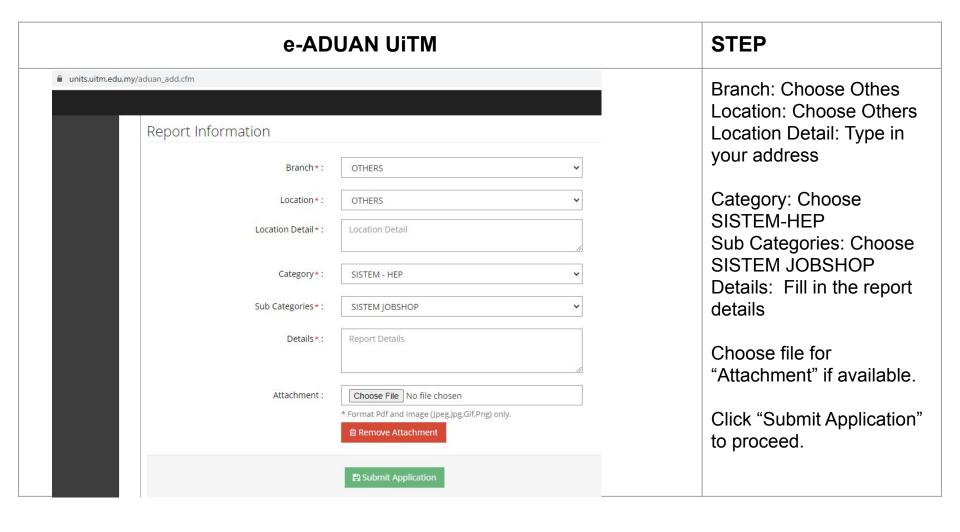